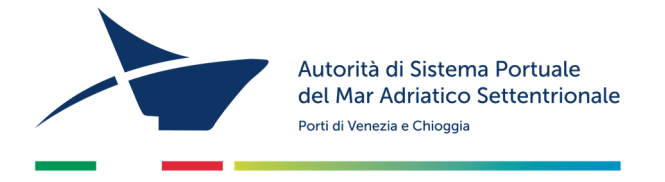

# **ISTRUZIONI PER LA COMPILAZIONE DELL'ISTANZA DI RINNOVO DELL'AUTORIZZAZIONE ALL'ESERCIZIO DI ATTIVITÀ COLLATERALI A QUELLE PORTUALI, DI DEPOSITO E DI MANIPOLAZIONE DI MERCI PRESSO AREE PRIVATE E/O DEMANIALI**

- 1. Collegatevi al "Modulo Lavoro Portuale" di LogIS (MLP) al seguente link: https://venezia.ilogis.it/lavport **N.B.**: username e password sono le medesime utilizzate per il collegamento al sito Istanze on-line (IOL)
- 2. Verificate la correttezza dei dati inseriti nel MLP: dettagli impresa, lista lavoratori, lista meccanismi ed attrezzature, lista responsabili.
- 3. Cliccate su "Accedi ad Istanze Online" disponibile nel menù a sinistra
- 4. Selezionate "**Iscrizione ai Registri**" e poi scegliete "**Rinnovo dell'iscrizione al Registro 328"** (in alto a sinistra), scegliete l'anno di competenza e seguite la procedura guidata dell'istanza (i campi contrassegnati da "**\***" sono obbligatori)

## **DOCUMENTI DA ALLEGARE (in formato .pdf e/o .jpg, massimo 1.000 KB)**

• Eventuali nuovi documenti (solo se sono intervenute modifiche nell'anno precedente)

# **COMPILAZIONE ED INVIO DELL'ISTANZA**

- Verificare la correttezza dei dati inseriti nel form precompilato dell'istanza on line (se i dati non sono aggiornati sarà necessario modificarli all'interno di MLP)
- Completato l'inserimento dei dati e degli allegati, utilizzate il comando "PROCEDI" passando in questo modo alla schermata "SCELTA MODALITÀ DI PAGAMENTO".
- Troverete le seguenti opzioni:
	- **1. Pagamento immediato contestuale all'inoltro dell'istanza (€ 160,00)**

Scegliendo quest'opzione il pagamento verrà effettuato contestualmente all'invio dell'istanza. Verrete reindirizzati al portale My Pay – Pago PA per procedere direttamente al pagamento (causale ed importo saranno già compilati)

**2. Pagamento spontaneo prima dell'inoltro dell'istanza (€ 160,00)** 

Scegliendo quest'opzione il pagamento potrà essere effettuato **in un secondo momento** presso tabaccherie, banche e ricevitorie **con l'avviso di pagamento** scaricabile dal portale My Pay – Pago

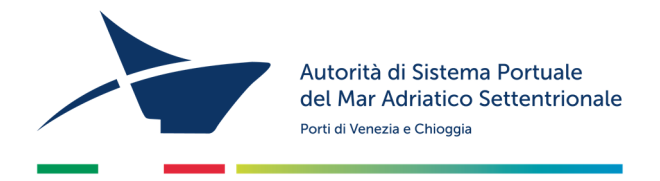

PA. A pagamento avvenuto, allegate la ricevuta telematica di pagamento prima dell'invio dell'istanza (cliccando sul comando "**PROCEDI**")

Una volta inviato il form on-line di rinnovo dell'iscrizione, riceverete un'email contenente le **istruzioni per l'invio del istanza**. L'istanza dovrà essere stampata e firmata dal legale rappresentante e dovranno essere applicate **2 marche da bollo da € 16,00** riportandone gli estremi numerici identificativi negli appositi spazi sulla seconda pagina del modulo.

L'istanza dovrà essere **scansionata** ed **inviata via posta elettronica** (assieme alla **copia del documento d'identità del dichiarante**) all'indirizzo adspmas@port.venice.it oppure all'indirizzo PEC autoritaportuale.venezia@legalmail.it (l'originale con i bolli va conservata e tenuta a disposizione per eventuali controlli degli enti preposti).

### **PER I PERMESSI DI ACCESSO (a seguito dell'avvenuto rinnovo dell'autorizzazione)**

Per ottenere i permessi di accesso in porto:

- 1) accedere al "Modulo Lavoro Portuale" di Logis (MLP) al seguente link https://venezia.ilogis.it/lavport N.B. "Nome utente" e "Password" sono le medesime utilizzate per il collegamento al sito Istanze online (IOL)
- 2) Inserire/modificare i dati relativi all'anagrafica dei lavoratori dipendenti/ soci / consulenti ed il relativo stato di servizio;
- 3) Accedere dal menù laterale a sinistra alla funzione "Accedi a istanze on-line"
- 4) Dal menù a tendina in alto selezionate "**PERMESSO ACCESSO PERSONA**" e poi "**NUOVO E RINNOVO PERMESSI PERSONE PER L'ANNO 20..**"
- 5) Compilare eventuali dati obbligatori (\*) mancanti nel form;
- 6) Per la selezione dei lavoratori per il quale si richiede l'emissione del permesso di accesso in porto (badge) selezionate la scheda "**PERMESSI**", disponibile sotto i dati dell'impresa del form. Allegate per ogni persona (in formato .pdf e/o .jpg):
	- Fotografia formato tessera (solo .jpg)
	- Copia del documento di identità
	- Copia del Codice Fiscale
	- Per il personale extracomunitario allegare copia del permesso di soggiorno

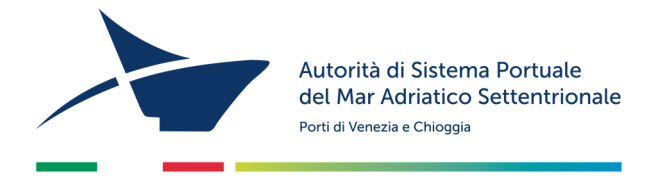

#### **N.B. I dati dei lavoratori per i quali si richiede l'emissione del permesso devono essere caricati all'interno del MLP prima di procedere con la compilazione del form on-line.**

- 7. Premere "PROCEDI" e passate alla scelta della modalità di pagamento dei diritti di segreteria per l'emissione dei permessi. Troverete le seguenti opzioni:
	- **3. Pagamento immediato contestuale all'inoltro dell'istanza**  Scegliendo quest'opzione il pagamento verrà effettuato contestualmente all'invio dell'istanza. Verrete reindirizzati al portale My Pay – Pago PA per procedere direttamente al pagamento (causale ed importo saranno già compilati)
	- **4. Pagamento spontaneo prima dell'inoltro dell'istanza**  Scegliendo quest'opzione il pagamento potrà essere effettuato **in un secondo momento** presso tabaccherie, banche e ricevitorie **con l'avviso di pagamento** scaricabile dal portale My Pay – Pago PA. A pagamento avvenuto, allegate la ricevuta telematica di pagamento prima dell'invio dell'istanza (cliccando sul comando "PROCEDI")

#### **N.B. L'importo complessivo dei diritti di segreteria da versare è determinato dal numero dei permessi da stampare (€ 20/cad).**

Se il form online di precompilazione dell'istanza di rilascio/rinnovo dei permessi è corretto, riceverete un'**email** contenente le **istruzioni per l'invio del modulo firmato** dal legale rappresentante. Qualora il form dovesse essere incompleto, vi verrà inviata un'email contenente le istruzioni per la correzione dei dati.

Quando saranno pronti i permessi riceverete un'email contenente l'appuntamento per il loro **ritiro presso l'Ufficio Permess**i della scrivente (Santa Marta Fabbricato 13- 30123 Venezia dalle 09:00 alle 12:00)

### *Per problemi tecnici contattare l'Help Desk al numero 041 5334195*